## POINT OF SALE

## Installation guide for the PartnerTech CD7220 Pole Display 32-Bit System

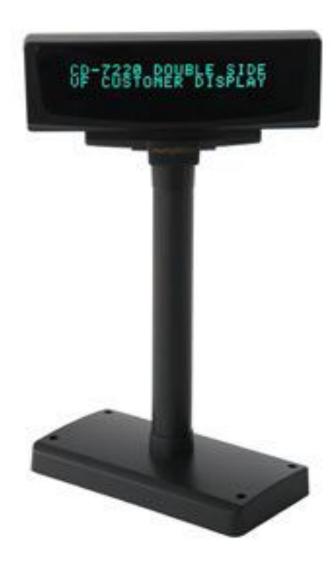

This guide will cover how to install the drivers for the PartnerTech CD7200 Pole Display.

## Installing the Pole for Windows XP and Windows Vista/7 32-Bit

**Step 1:** Download the drivers at

http://www.cornerstorepos.com/downloads/hardware/CD7220UNInstaller 32Bit.zip

Step 2: Right click the folder and click on Extract All. Click Next then Next then Finish.

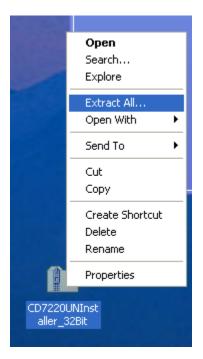

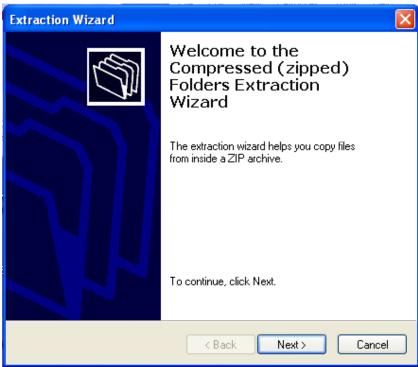

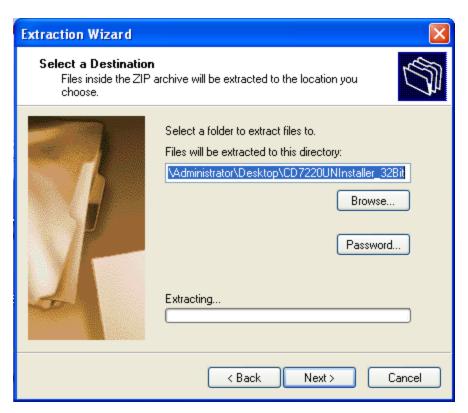

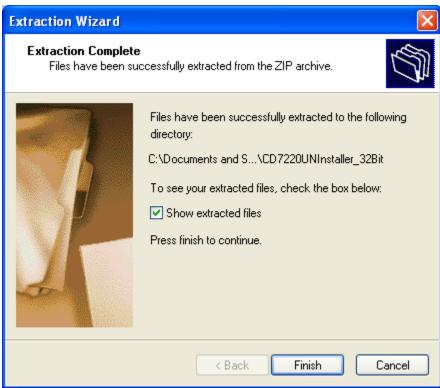

**Step 3:** Open the containing folder and **run CD7220UNINstaller.** 

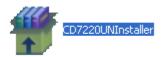

Step 4: Click Run.

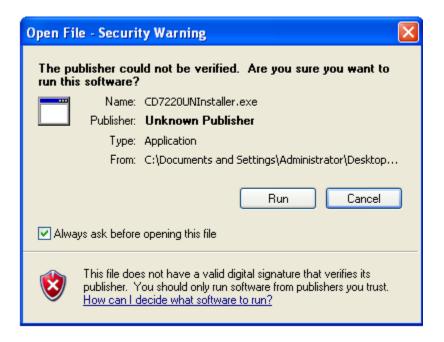

Step 4: Make sure the pole is plugged in, select "Install Virtual Com to USB driver".

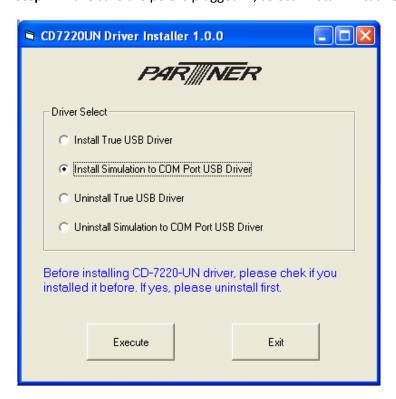

**Step 5:** Click **Execute**, then click **OK**.

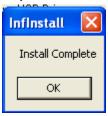

Step 6: Click Exit, go to Start > Right Click Computer > Manage > Device Manager

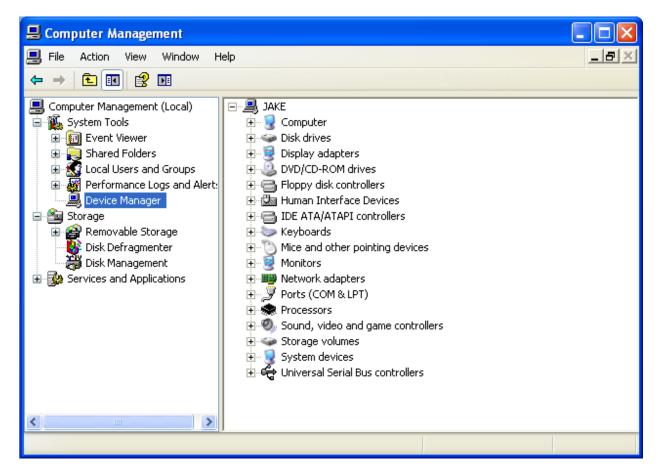

Step 7: Look under ports and look for the COM port that was created from the Pole Display

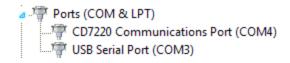

Step 8: Open up Cornerstore and go to Setup > Hardware Setup > Pole Display

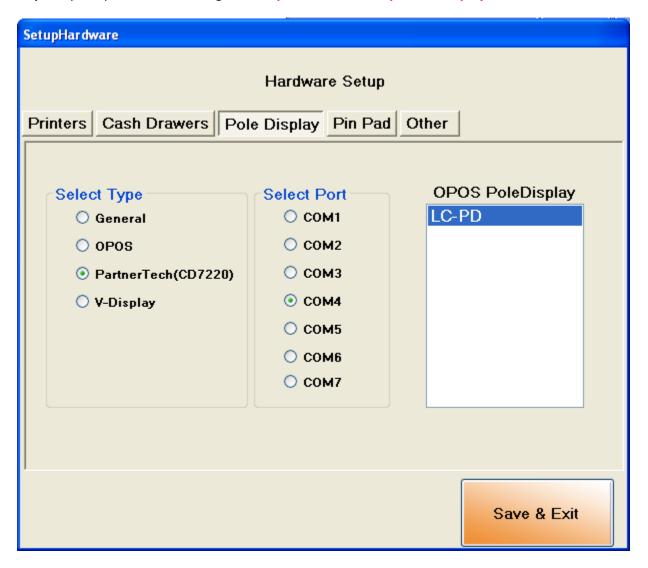

Step 9: Select the CD7220 option along with the proper COM port that it asks for. You need not select the pole display name. Click Save & Exit

Your PartnerTech CD7220 Customer Pole Display is now ready to be used for CornerStore.

Note: If you unplug the Pole Display and plug it into a different port, you may need to re-select your **COM Port.**